## **Wie melde ich mich am Lizenzmanager an?**

sich direkt mit Ihrer E-Mail Adresse und Ihrem Passwort einloggen. Den Lizenzemanager können Sie über die Internetadresse http://lizenz.novachron.de aufrufen und

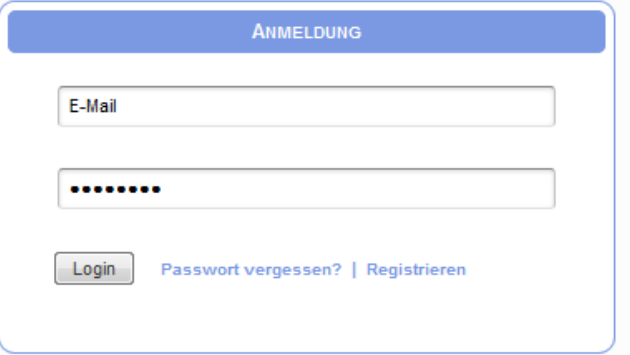

Sollten Sie bisher keine Zugangsdaten für den Lizenzmanager haben, können Sie sich direkt hier registrieren, um sofort Zugriff auf Ihre Lizenzen zu erhalten.

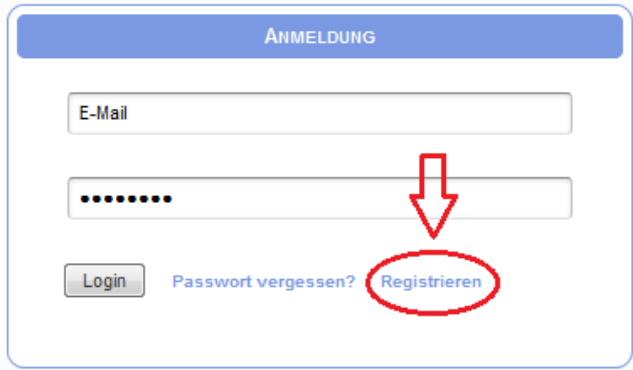

Füllen Sie auf der folgenden Seite einfach die entsprechenden Felder aus. **Wichtig! Merken sich Ihre Zugangsdaten für einen späteren Login.**

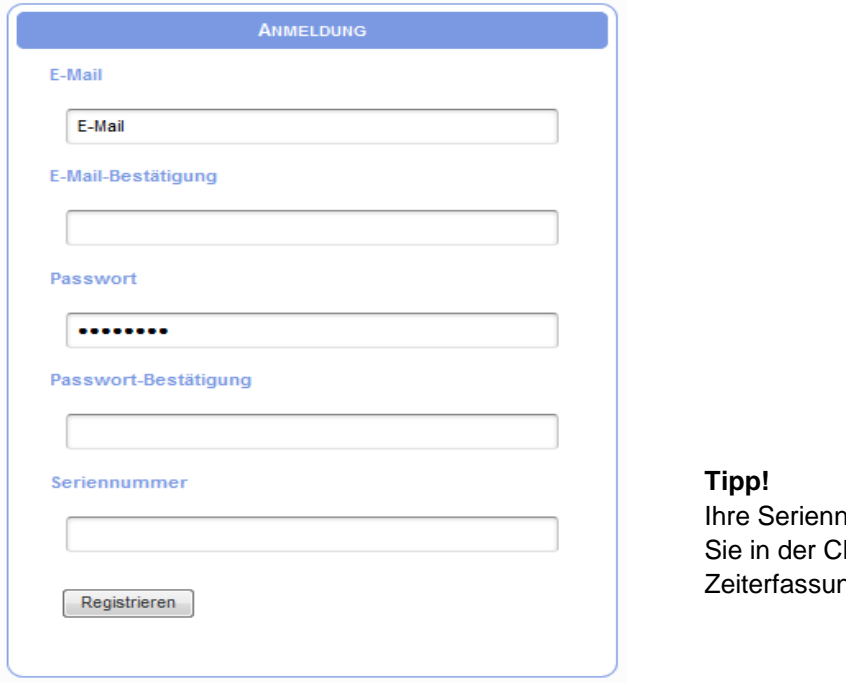

**Iummer finden** D- Hülle Ihrer ngssoftware.

Anschließend können Sie sich nun mit Ihren Zugangsdaten in den Lizenzmanager einloggen.

## **Wie melde ich im Lizenzmanager Arbeitsplätze an oder ab?**

Im Lizenzmanager können Sie die Lizenz Ihrer Zeiterfassungssoftware überprüfen und bereits angemeldete Arbeitsplätze deaktivieren bzw. wieder aktivieren.

Wie Sie im Screenshot sehen können sind deaktivierte Arbeitsplätze "grau" - hinterlegt und aktive Lizenzen heben sich von diesen ab.

### **Ihre Lizenz**

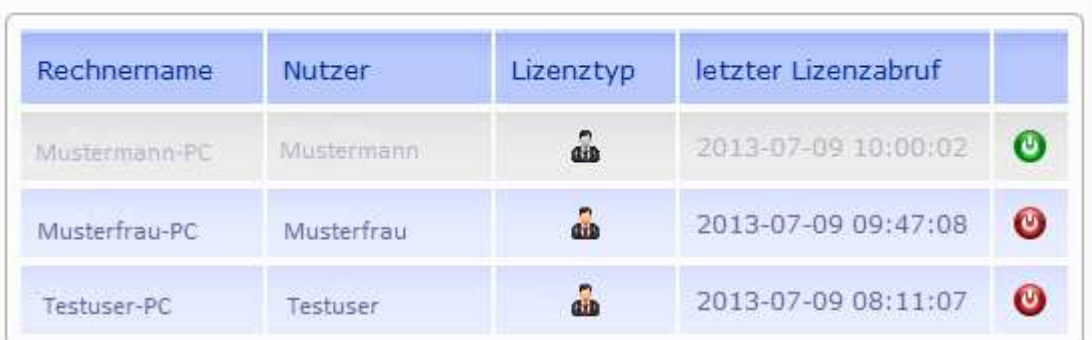

Um nun einen Arbeitsplatz zu deaktivieren, können Sie einfach auf den "roten"- Ausschalter nutzen und die Lizenz dieses Arbeitsplatzes wird sofort deaktiviert.

Die Aktivierung des Arbeitsplatzes kann durch den "grünen" - Knopf erfolgen.

### **Ihre Lizenz**

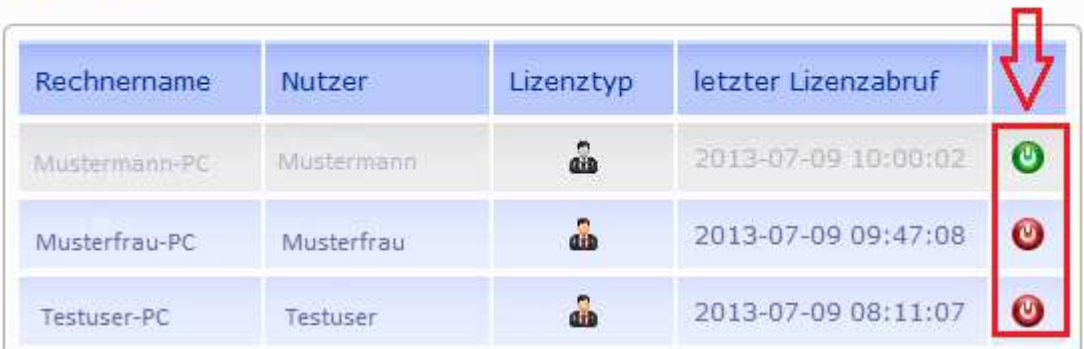

Wenn Sie alle gewünschten Einstellungen vorgenommen haben, können Sie die Sitzung im Lizenzmanager nun schließen und die Software am gewünschten Arbeitsplatz nutzen.

# **Wie ändere ich den Lizenztyp für den Server?**

Der Lizenztyp kann hier ebenfalls auf eine Server- oder Benutzerlizenz gewandelt werde, klicken Sie dazu einfach auf den Lizenztyp.

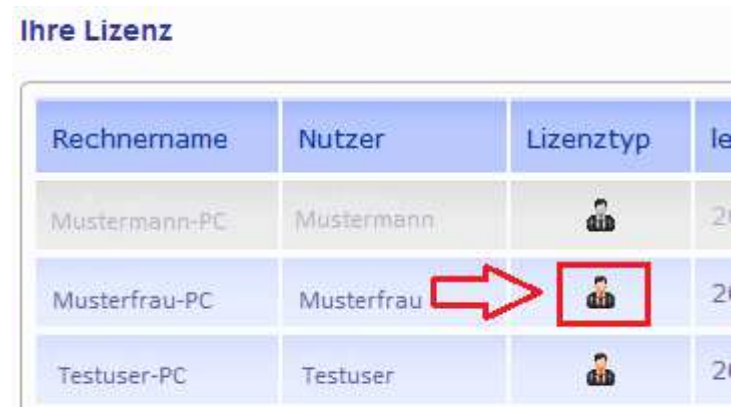

Nun erhalten Sie ein weiteres Fenster, wo Sie von dem einen zum anderen Lizenztyp umschalten können.

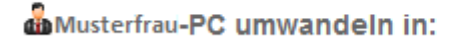

⊗

Serverinstallation Der Arbeitsplatz wird in eine Serverinstallation umgewandelt. Dies deaktiviert andere registrierte Serverinstallationen

Wenn Sie alle gewünschten Einstellungen vorgenommen haben, können Sie die Sitzung im Lizenzmanager nun schließen und die Software am gewünschten Arbeitsplatz nutzen.